# **CAPÍTULO 15. ANIMACIONES Y TRANSICIONES**

En las presentaciones podemos dar movimiento a los objetos que forman parte de ellas e incluso al texto haciéndolas así más profesionales o más divertidas, además de conseguir llamar la atención de las personas que la están viendo.

## **Animar Textos y objetos**

Para animar un texto u objeto lo primero que hay que hacer es seleccionarlo, a continuación ir a la pestaña **Animaciones** y **Personalizar animación.**

Después aparecerá en el panel de **Personalizar animación**.

 En este panel aparece el botón desplegable **Agregar efecto** en la cual seleccionaremos el **tipo de efecto** que queramos aplicar, incluso podremos elegir la **trayectoria exacta** del movimiento seleccionándola del menú **Trayectorias de desplazamiento.**

Podemos utilizar el botón **Quitar** para eliminar alguna animación que hayamos aplicado a algún texto.

En la lista desplegable **Inicio** podemos seleccionar cuándo queremos que se aplique la animación (al hacer clic sobre el ratón, después de la anterior diapositiva, etc).

Las demás listas desplegables cambiarán en función del tipo de movimiento y el inicio del mismo.

La **Velocidad** suele ser una característica común por lo que podemos controlarla en casi todas las animaciones que apliquemos a un objeto.

La lista que aparece debajo de velocidad nos muestra las distintas animaciones que hemos aplicado a los objetos de la diapositiva, como podrás comprobar aparecen en orden.

El botón **Reproducir** te muestra la diapositiva tal y como quedará con las animaciones que hemos aplicado.

#### **Ocultar diapositivas**

La función **ocultar diapositivas** se puede utilizar para reducir una presentación por problema de tiempo pero sin que perdamos las diapositivas que hemos creado. Para generar una presentación más corta pero sin perder las diapositivas que no visualizamos.

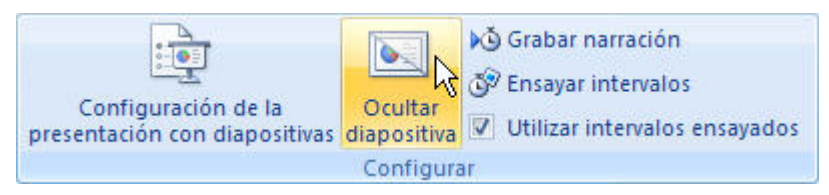

Para ocultar las diapositivas únicamente tienes que seleccionar la diapositiva que quieres ocultar y después desplegar la pestaña **Presentación con diapositivas** y elegir **Ocultar diapositiva**.

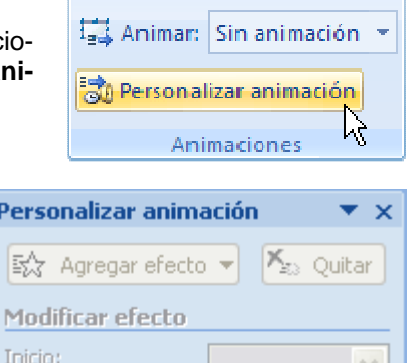

Pers leA Mo

Propiedad:

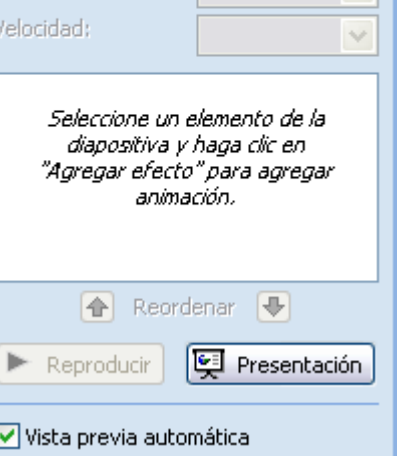

### **Transición de diapositiva**

La transición de diapositiva nos permite determinar cómo va a producirse el paso de una diapositiva a la siguiente para producir efectos visuales más estéticos.

Para aplicar la transición a una diapositiva despliega la pestaña **Animaciones** y selecciona una de las opciones de **Transición a esta diapositiva**.

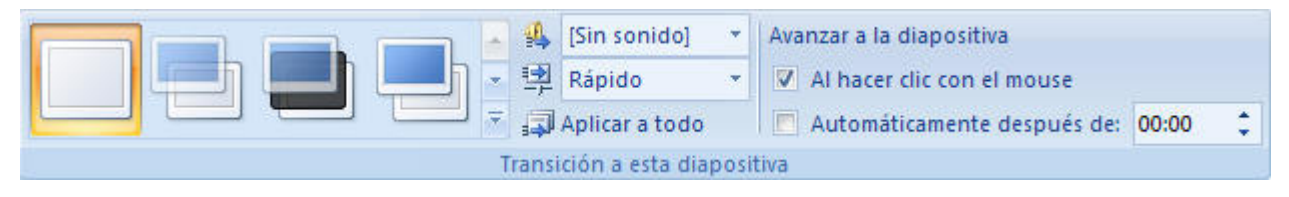

Los diferentes diseños te permite seleccionar el **movimiento de transición** entre una diapositiva y la siguiente. Hay una lista muy larga de movimientos.

En la lista **Velocidad** <sup>] Rápido</sup> volumes indicarle la **velocidad de la transición** entre una y otra diapositiva.

Incluso podemos insertar algún sonido de la lista **Sonido ...** [Sin sonido]

En la sección **Avanzar a la diapositiva** podemos indicarle que si para pasar de una diapositiva a la siguiente hay de hacer clic con el ratón o bien le indicas un **tiempo de transición** (1 minuto, 00:50 segundos, etc..)

Si quieres aplicar estas características a todas las diapositivas pulsa en el botón **Aplicar a todo**.

#### **Ensayar intervalos**

Ensayar intervalos te permite calcular el tiempo que necesitas para ver cada diapositiva sin prisas.

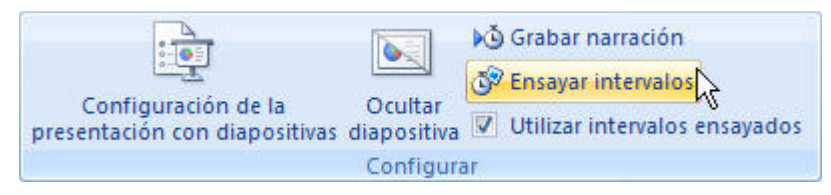

Para calcular el tiempo que necesitas tienes que ir a la pestaña **Presentación con diapositivas** y elegir la opción **Ensayar Intervalos**, después verás que la presentación empieza a reproducirse pero con una diferencia, en la parte superior izquierda aparece una especie de contador que cronometra el tiempo que tardas en pasar de una diapositiva a otra pulsando algún botón del ratón.

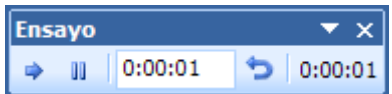

En el recuadro blanco te mostrará el tiempo para la diapositiva actual y el recuadro del tiempo que aparece en la parte derecha muestra la suma total de intervalos, es decir, el tiempo que transcurrido desde la primera diapositiva.

La flecha sirve para pasar a la **siguiente** diapositiva, el botón **ill** para **pausar** el ensayo de intervalos y **para repetir** la diapositiva (para poner a cero el cronómetro de la diapositiva.

Una vez terminas el ensayo PowerPoint te pregunta si quieres conservar esos intervalos para aplicarlos a cada diapositiva de la presentación. Si contestas que sí verás que aparece una pantalla en la que te muestra en miniatura las diapositivas y debajo de cada una aparece el tiempo utilizado para ver cada una de ellas.